## **Alteração e/ou inclusão de CSC - Fiscal Flow**

- Como altero o CSC da loja?
- Quando tento transmitir as notas aparece um erro de CSC, o que faço ?
- Minhas notas não transmitem, o que fazer ?

Acesse o Portal do FiscalFlow : <https://www.fiscalflow.com.br/>

Selecione o campo CSC

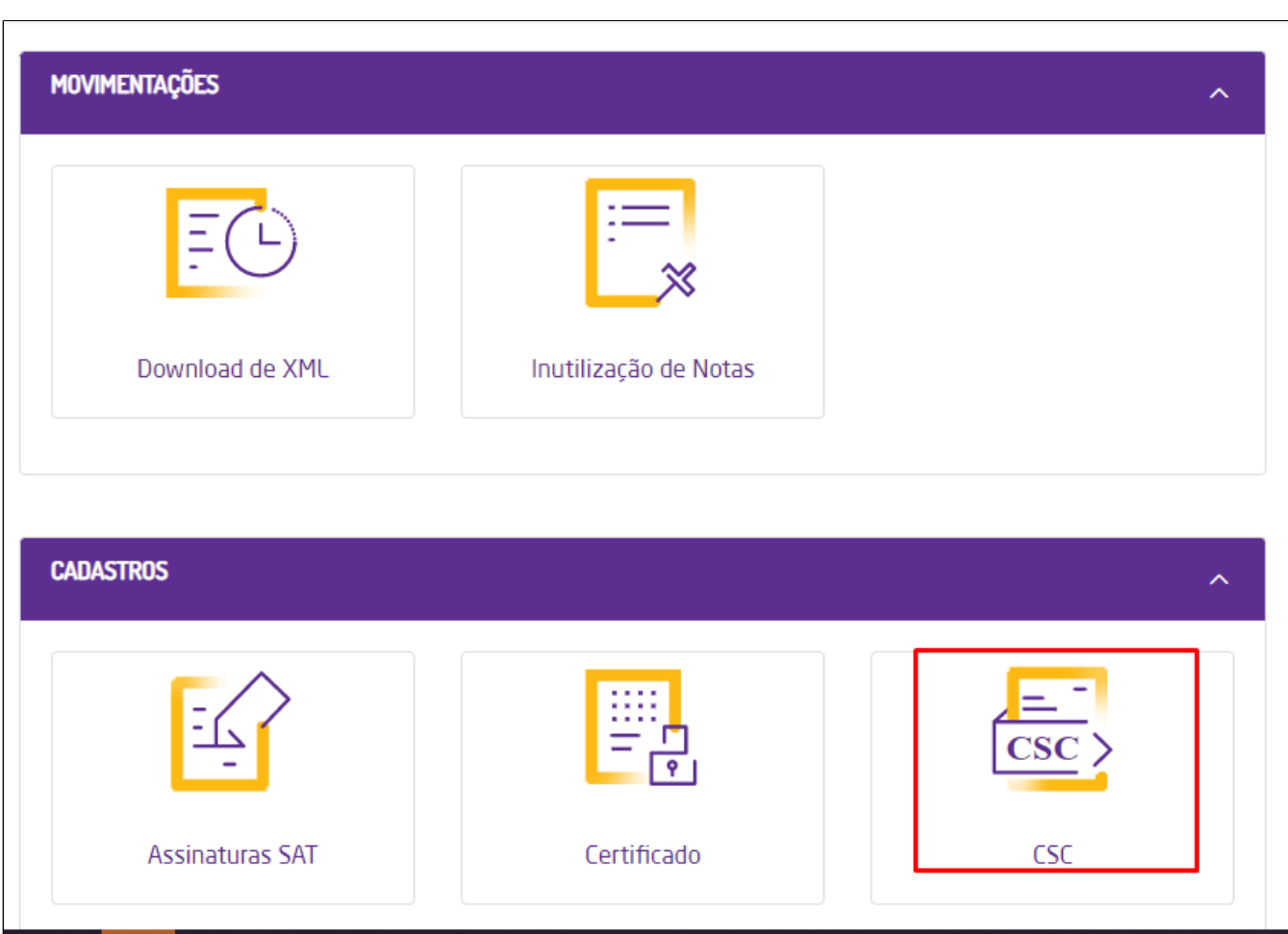

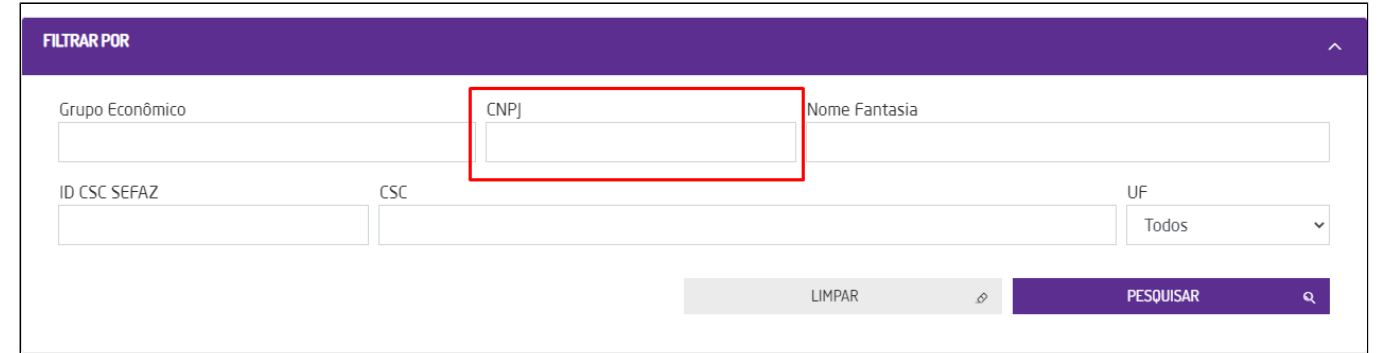

Após pesquisar, irá mostrar os CSC'S ativos e inativos.

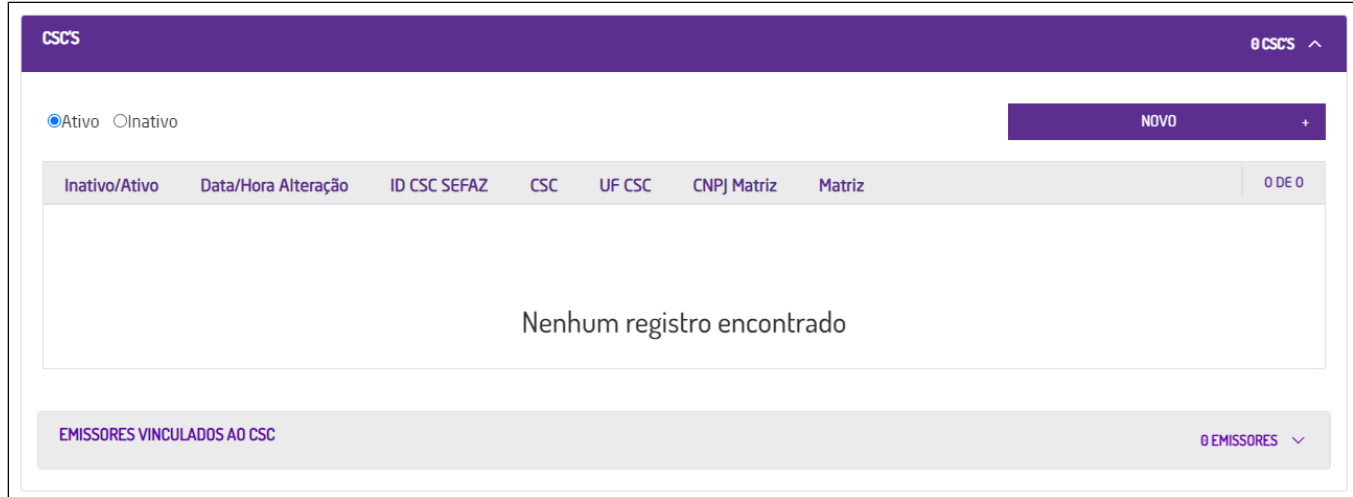

O Sistema irá apresentar os dados na tela Cadastro de CSC.

Verificar se no Campo: **Id. CSC SEFAZ** é o mesmo **Id do CSC** gerado junto ao site da SEFAZ.

Verificar se no Campo **CSC** é o mesmo código do **CSC (Token NFC-e)** gerado junto ao site da SEFAZ.

**Estas informações estão presentes no cadastro da loja pelo site da SEFAZ.**

**É necessário acompanhamento e orientação dessas informações junto do responsável contábil da loja.**

Clique no botão NOVO

 $^{\circ}$ 

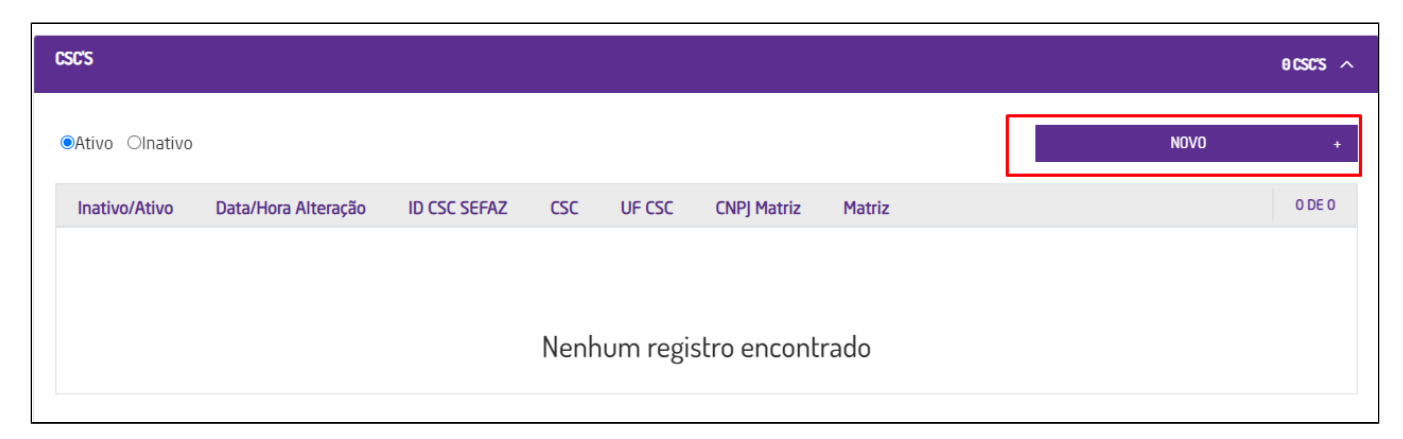

O sistema irá apresentar o campo matriz para colocar o CNPJ

 $\sim$ 

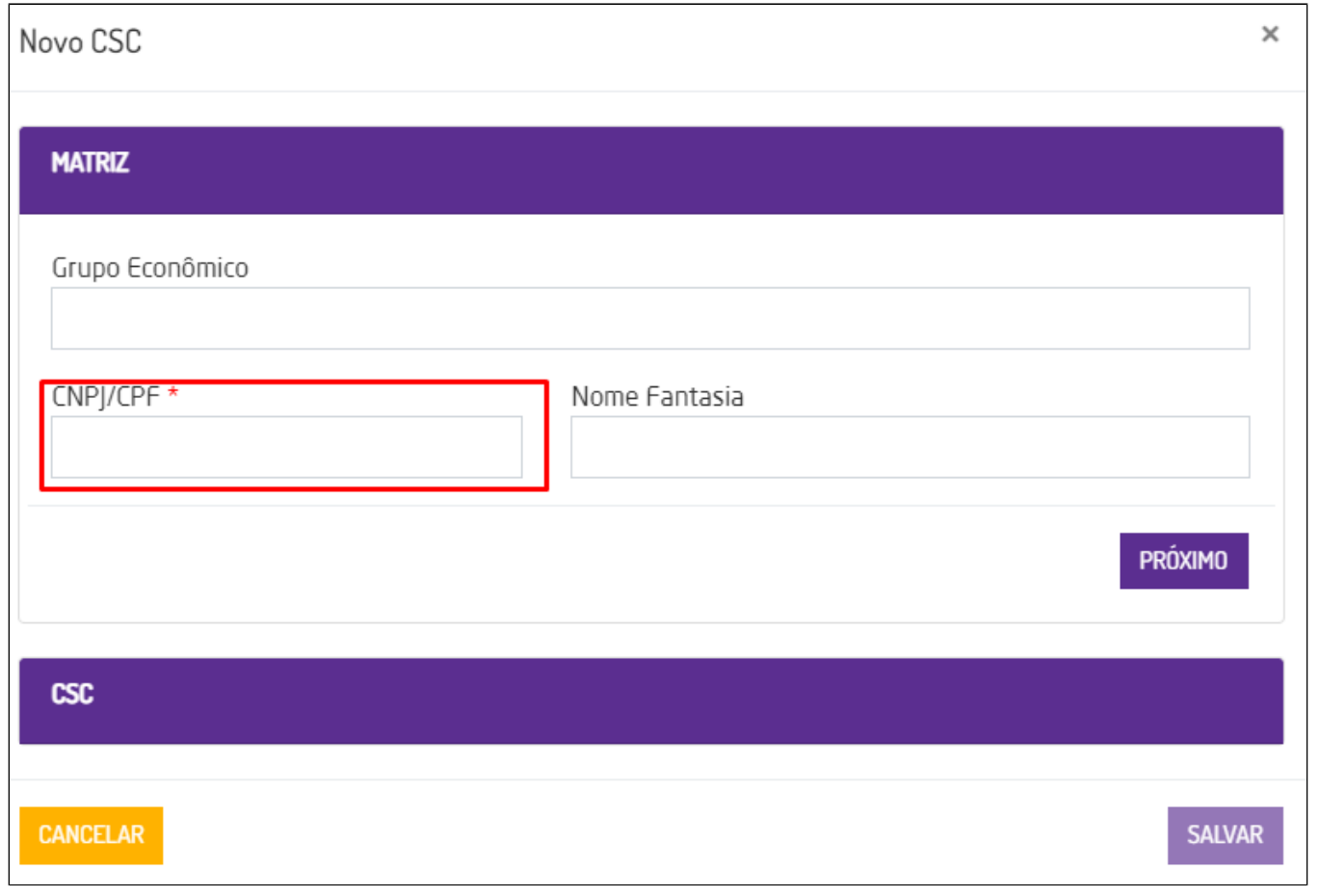

**Altere os dados desejados conforme informações coletadas do SEFAZ com auxílio do responsável contábil**

Em seguida insira os dados necessários:

**ID CSC SEFAZ E CSC**

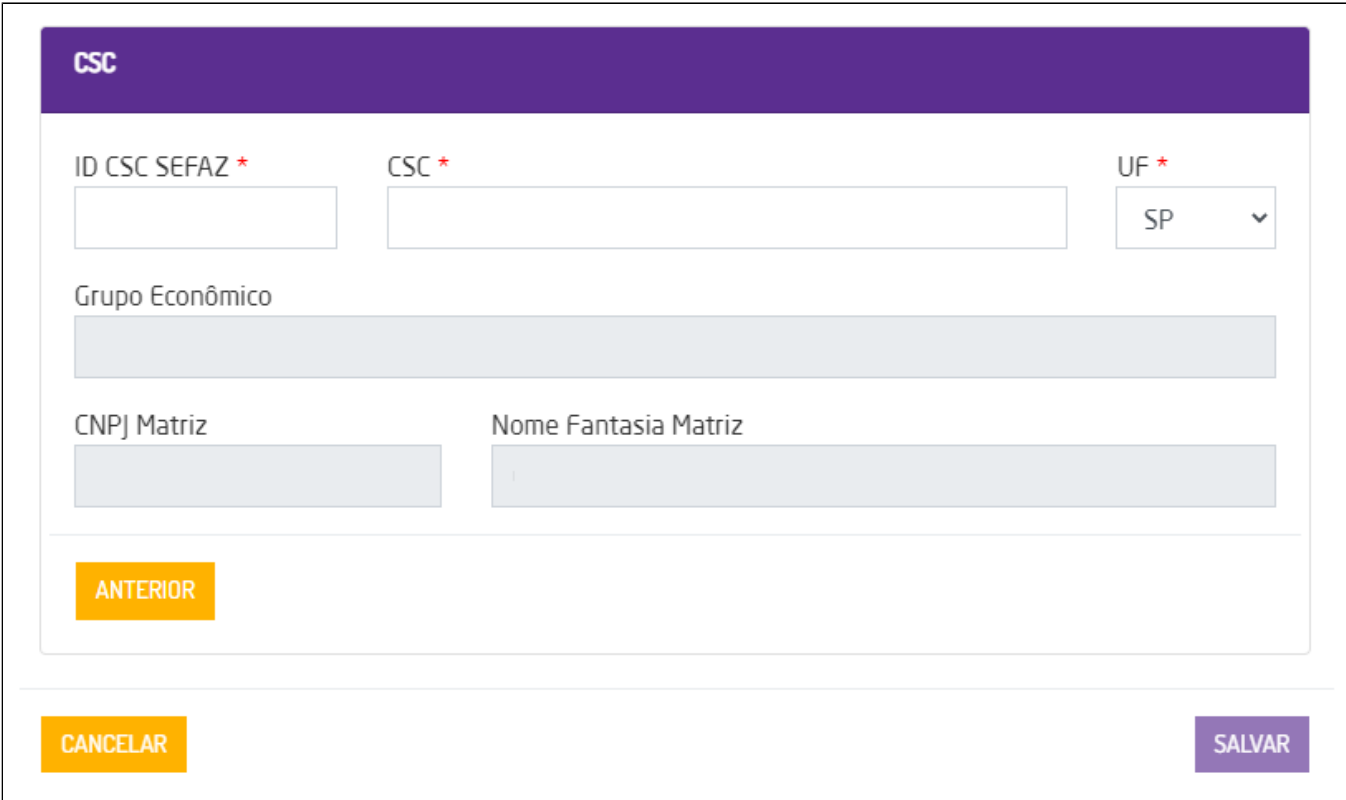

O sistema irá salvar as informações cadastradas e o código CSC (Token) estará atualizado.

Reinicie a máquina para que as novas configurações sejam recebidas no PDV.

**O CSC é cadastrado por estado dentro de um grupo econômico.**

**Portanto, um grupo econômico pode possuir diversos cadastros de lojas e CSC**

**Ex: Franquia "x", que possui 3 lojas cada uma em um estado diferente (SP, SC e RJ)**

**As três lojas estarão dentro do mesmo Grupo econômico e portanto, aparecerá 3 códigos CSC ao consultar. Cada código, utilizado por cada UF.**

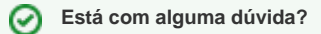

 $^{\circ}$ 

**Consulte todos nossos guias na busca de nossa página principal [clicando aqui](https://share.linx.com.br/display/FOOD/LINX+FOOD+SERVICE+-+DEGUST).**

 $\odot$